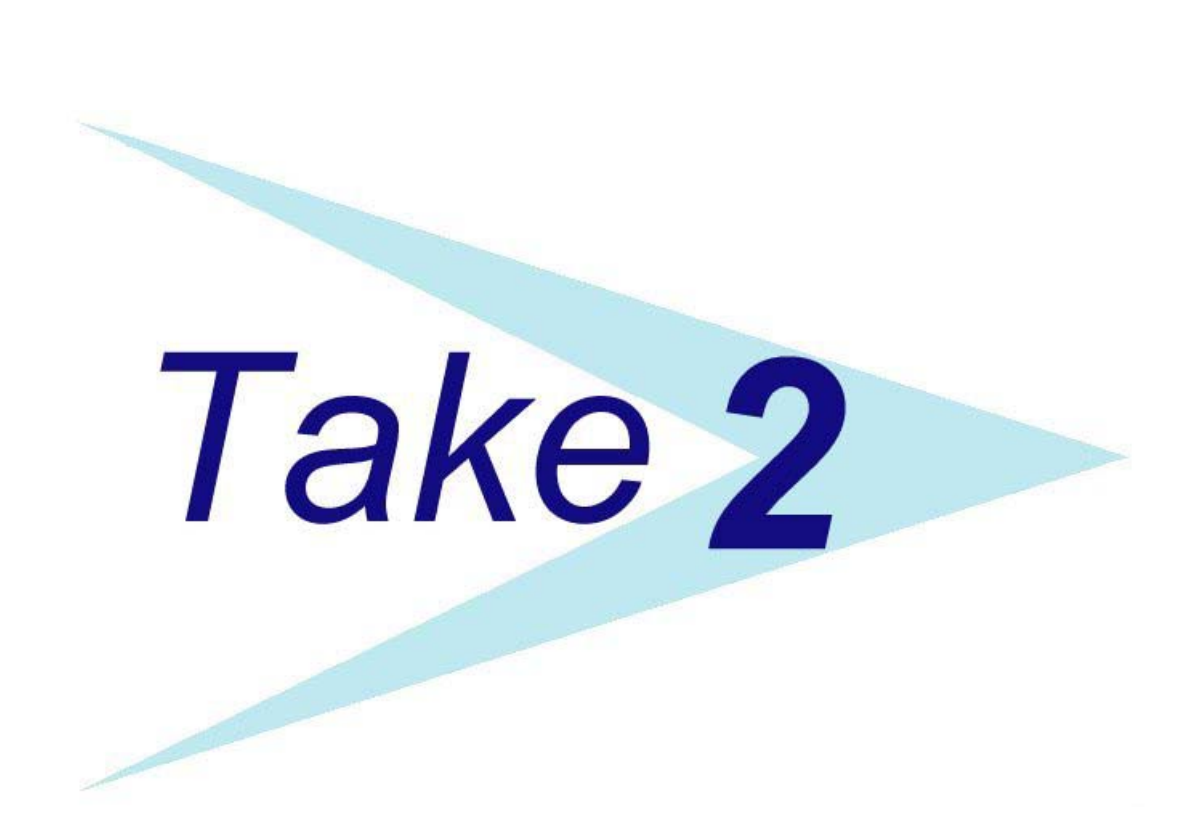

Checklist for Successfully Completing the Annual Completion Single Data Return to the Ministry of Education

> © 2005 Meta Office Version 6.1 May 2005

## **CONTENTS**

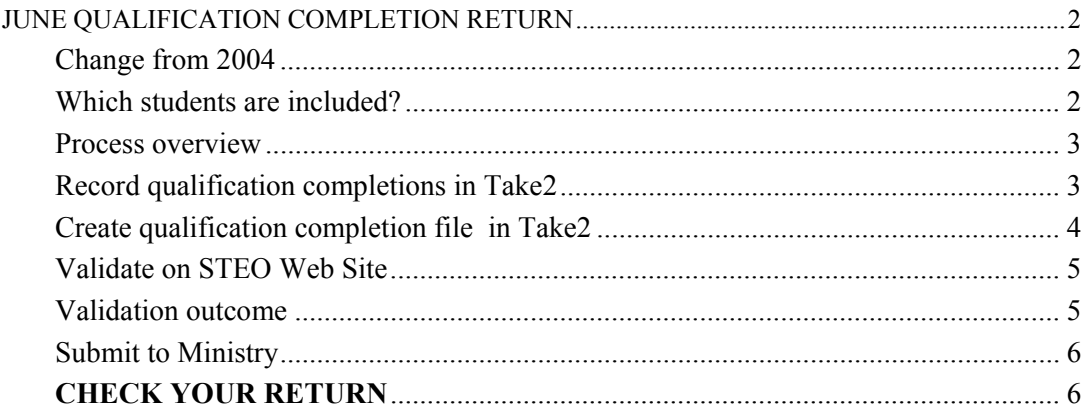

## *Version Control*

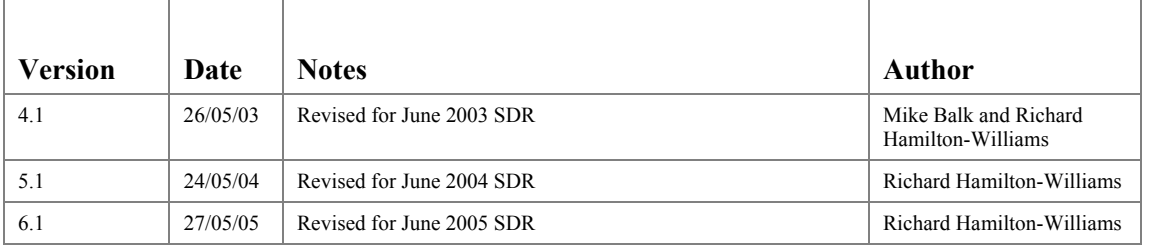

## *JUNE QUALIFICATION COMPLETION RETURN*

*Change from 2004*  The June return in 2005 includes only the qualification completion file. The course completion is now returned each four months with the standard SDR. *Which students are included?*  The students included in the qualification completion return are those who have completed a formally recognised qualification. The determination of what is a "formally recognised qualification" is based on what is called a "Award Category". For the appropriate students to be selected by *Take2* you must make sure that you set a valid award category on the *Curriculum* form in *Take2* for every prescribed qualification.

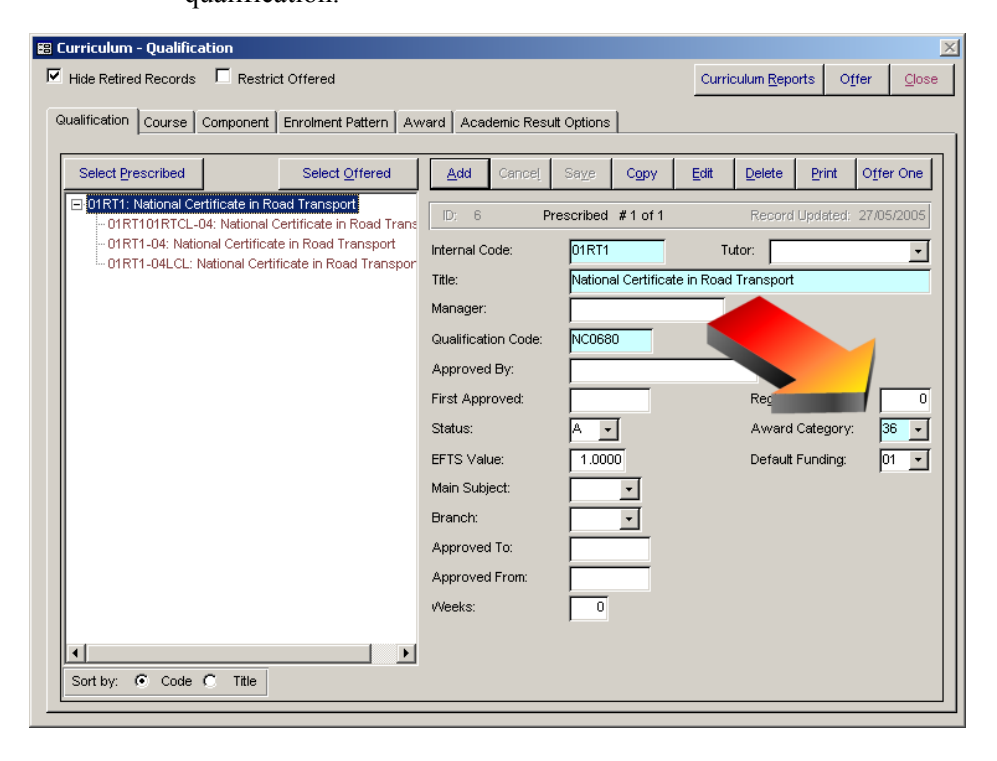

*Process overview* The June return is much simpler than the April, August and December returns. There are essentially just four steps.

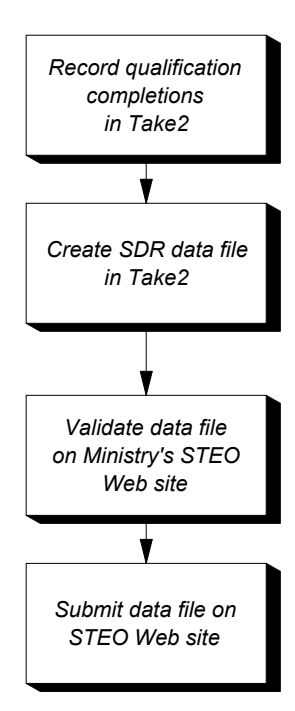

*Record qualification completions in Take2* 

Section 9.2 of the *Take2* User Manual explains how to record qualification completions. Essentially what you are doing is placing a tick in a field called *Complete* which shows that the student has completed the academic requirements for a formal qualification. You also enter a date in the *Date Completed* field to show when the

qualification was completed.

*Take2* uses only the two bits of information – the *Complete* field and the *Date Completed* field – when making the qualification completion return. The other fields on the form on which you record qualification completions have no effect on the SDR. However, we also recommend that you enter a date in the *F(inish) Studies Date* field because, although this is not required for the qualification completion return, *Take2* uses it when generating information used for the statement of service performance/profiles process.

Note – when you make a qualification completion return you have the option of including all completions in either:

- The period 1 April of the preceding year to 31 March of the return year. So, for example, if you made the qualification completion return in June 2004, only qualification completions with a *Date Completed* value from 01/04/2003 to 31/03/2004 would be included.
- The preceding academic year which, we have assumed, means 1 January to 31 December. So, for example, if you made the qualification completion return in June 2004, only qualification completions with a *Date Completed* value from 01/01/2003 to 31/12/2003 would be included.

It is our view that using the second of these two options is now preferable

because it aligns your SDR return with your statement of service performance/profile.

*Create qualification completion file in* Take2

Go to the *SDR* form: Administration Module – *External Reporting > Ministry Of Education > Single Data Return*.

- 1. **Step 1** Select *Qualification Completion*.
- 2. **Step 2** Enter the return year and extraction date (you can only use June1). Select a qualification completion period. We recommend using "Academic Year".
- 3. **Step 3** Click *Validate. Take2* undertakes its own validation process and will notify you if there are any obvious deficiencies in your data. For example, if you have entered a student without a gender, the *Take2* validation will tell you.
- 4. **Step 4** Once you are satisfied with the validation you extract the data files by clicking *Extract* – this saves the data file to your hard disk ready for testing with the Ministry's validation program. It is suggested that you create a new folder for each SDR. For example for the June 2005 SDR you might create a folder called "C:\Take2\SDR\2005-06".

Save the data file into this folder, giving the extracted file an easily recognisable name; the default suggested by *Take2* is "Qc.txt".

5. **Step 5** – Once you have run the extraction process in *Take2*, you will find that an audit report buttons become available on the *SDR* form. Click this button to produce a report listing precisely what data you are returning to the Ministry.

Have a look at the report. Does the data look right? If the report shows that you are sending data for 20 students and you know that you have enrolled 200 students, something is wrong. **Fix it before you go any further!**

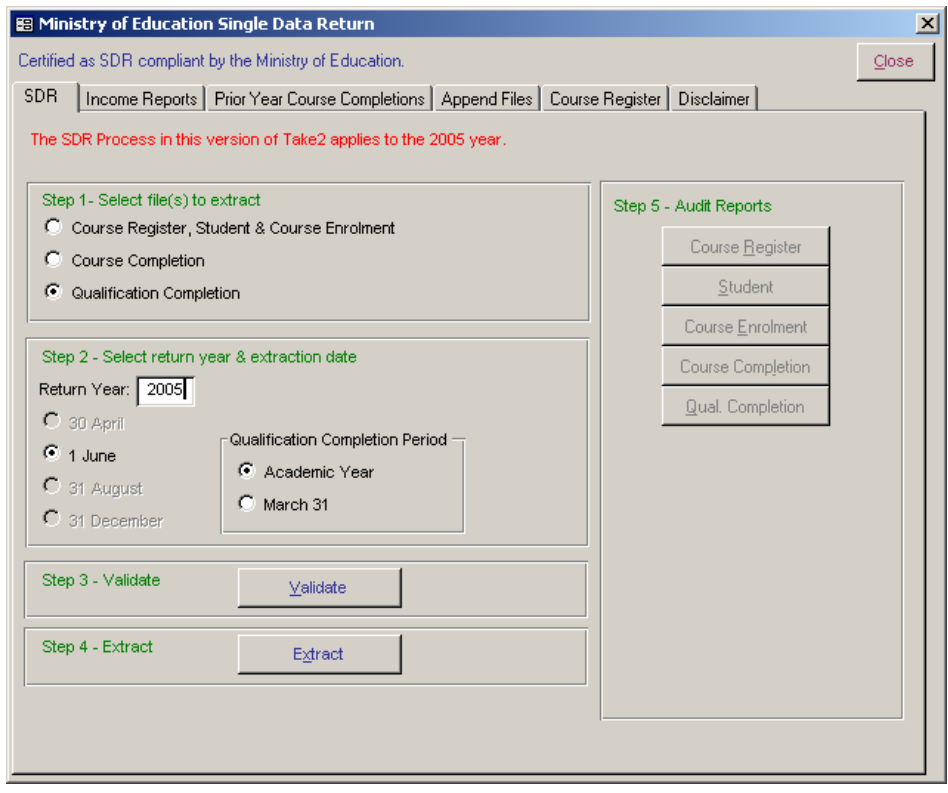

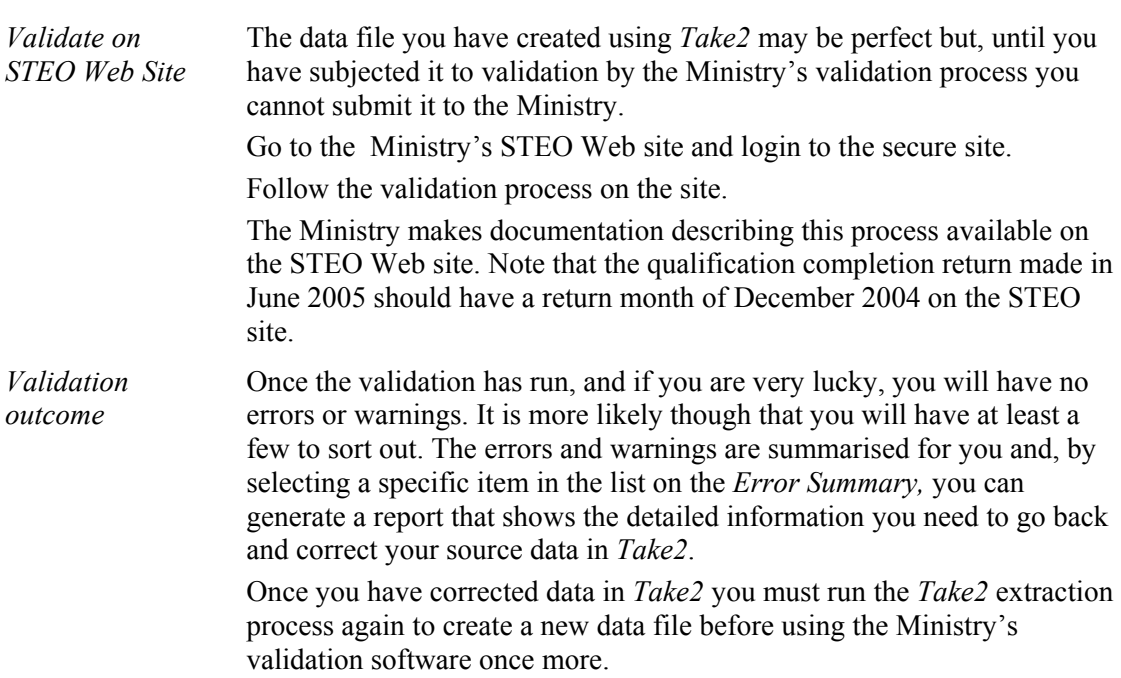

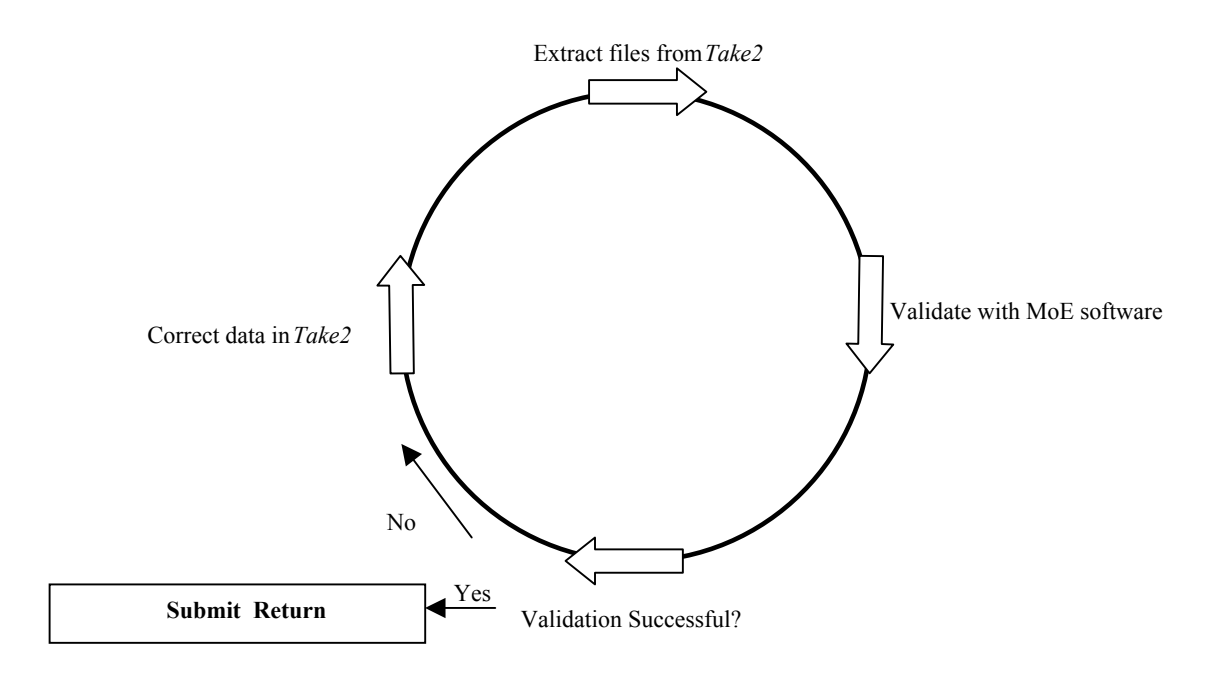

At the end of this checklist is a table of SDR file and fields, which shows how they map to fields on *Take2* forms. If, for example, you get an error message from the validation program telling you that "QUAL is not valid on Qualification Register" for the Course Enrolment file, then the Data Return Mappings list tells you that you need to look at the Qualification Code field on the *Course Tab* of the *Curriculum* form in *Take2*.

*Submit to Ministry*  Don't forget to click the *Submit* link on the STEO web site!

*CHECK YOUR RETURN* It cannot be emphasised enough that you should check your summary before signing it and sending it to the Ministry. If the summary shows, for example, that you have a total of 343 qualification completions, but you know that you should have over 400, then you know there is a problem which must be fixed before you send back the return.

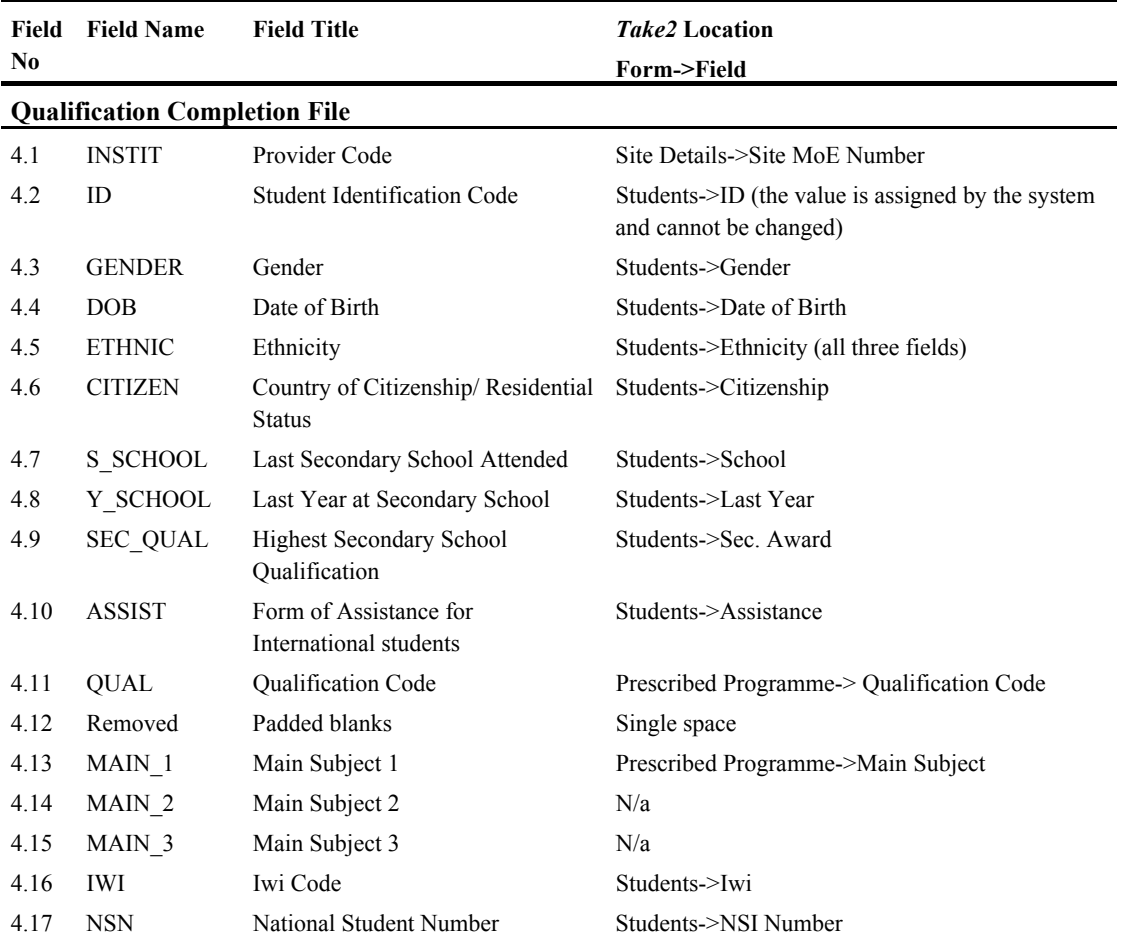